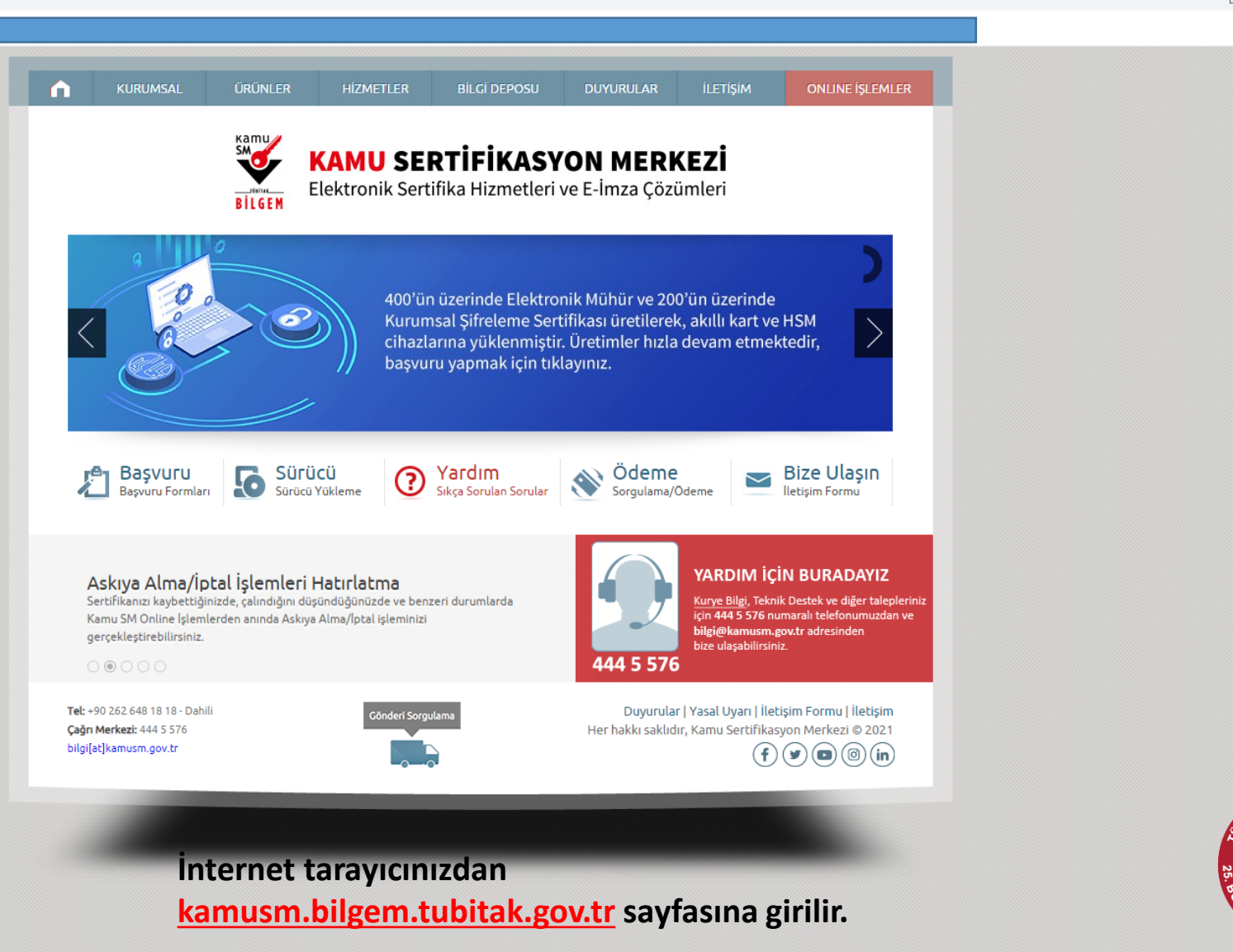

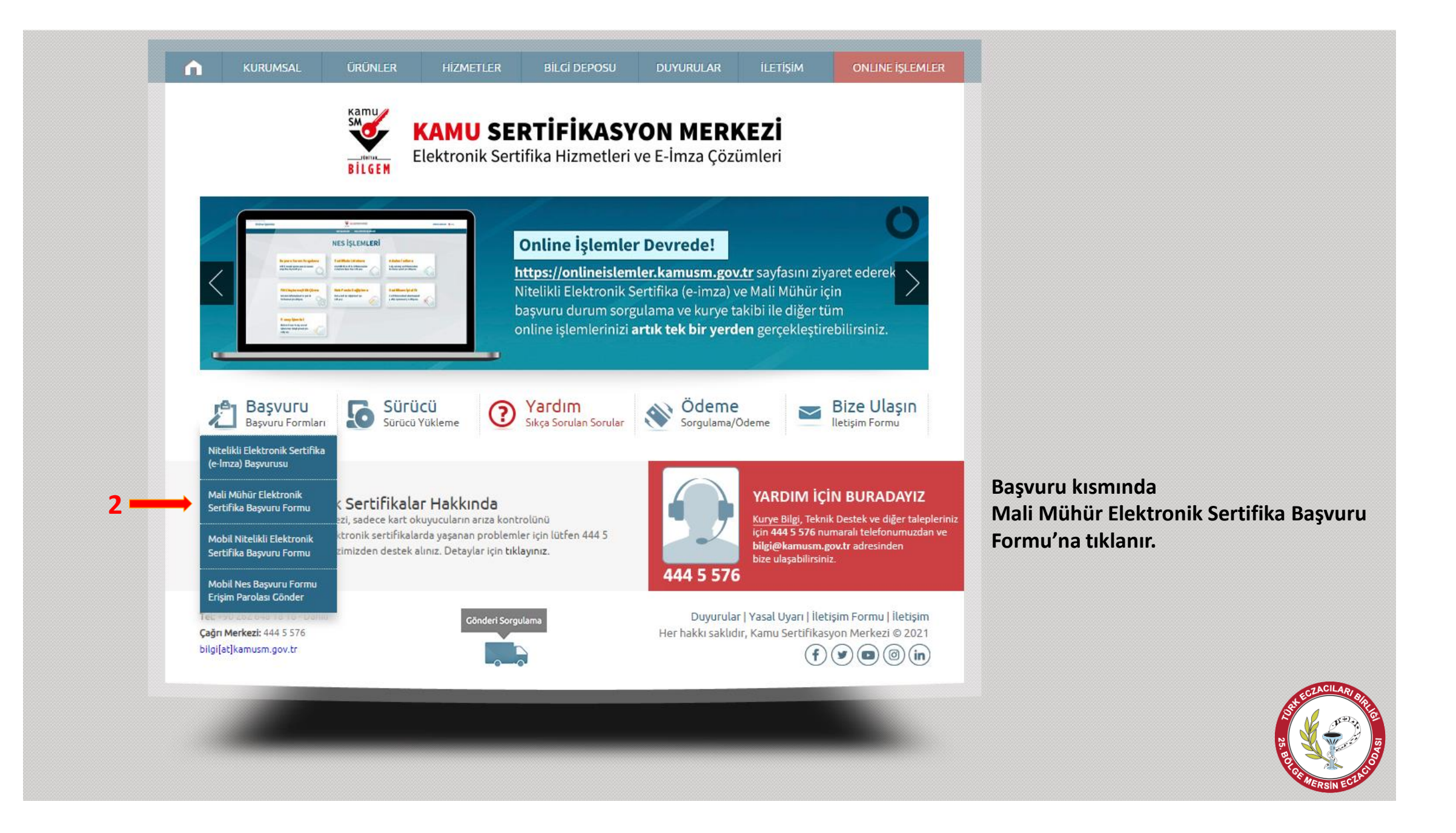

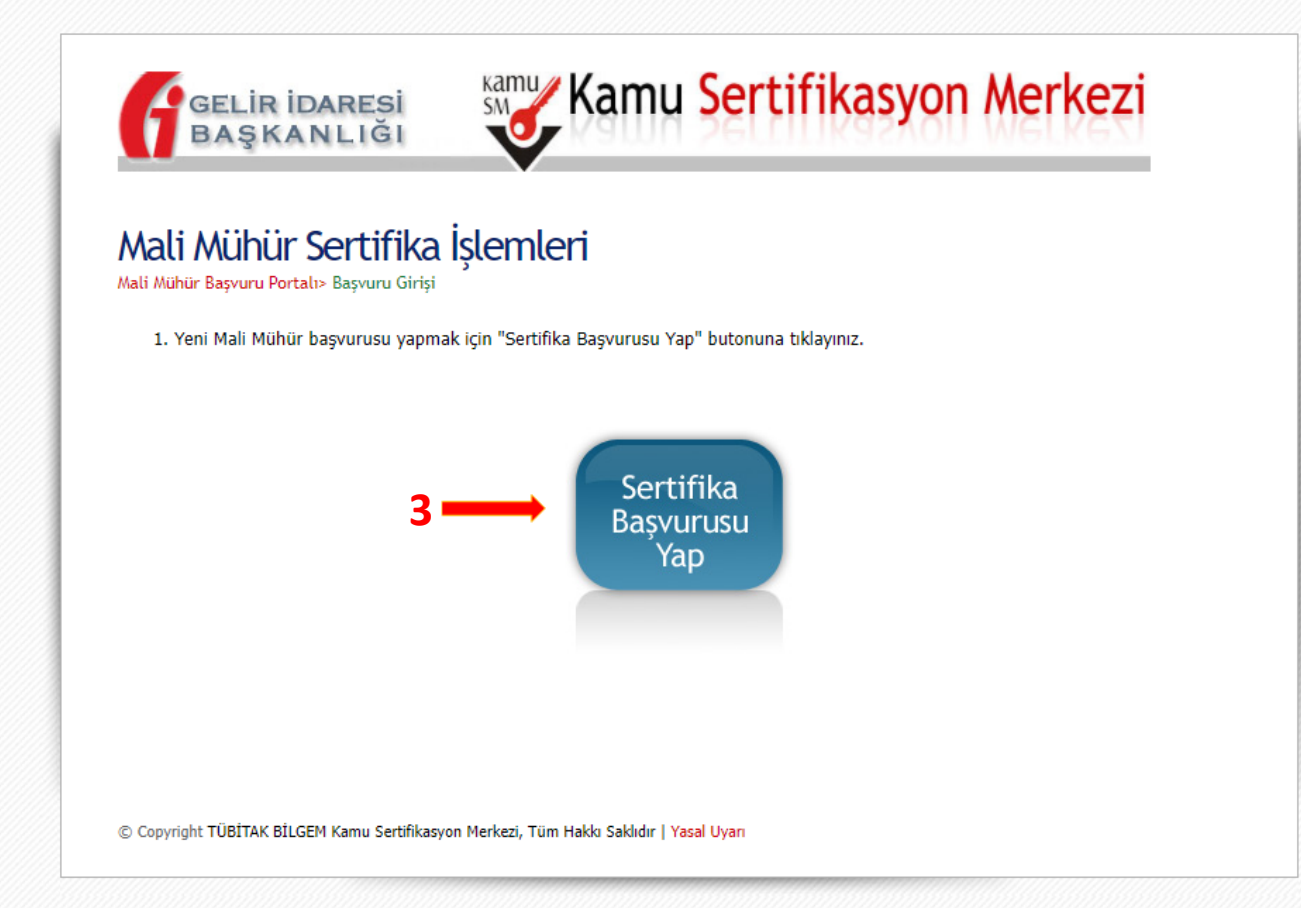

**Açılan sayfada Sertifika Başvurusu Yap kısmına tıklanır.**

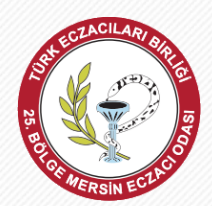

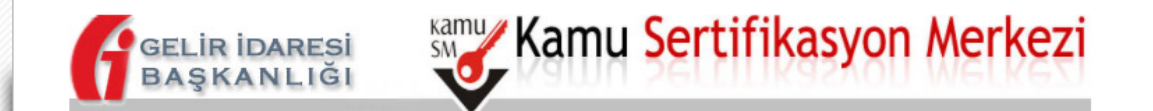

# Mali Mühür Sertifika İşlemleri

Mali Mühür Sertifika Başvurusu> Başvuru Girişi

### Bașvuru Giriși

- 1. Aşağıdaki alanları doldurup "Giriş" butonuna tıklayınız.
- 2. Başvuru formu şirket adına imza sirkülerinde adı geçen yetkili kişi tarafından nüfus cüzdanı bilgilerine göre doldurulacaktır.
- 3. Başvuru formunu doldurma esnasında sorularınız için bilgi@kamusm.gov.tr adresine mail atabilir ya da 444 5 576 numaralı telefonumuzdan Çağrı Merkezimizle irtibata geçebilirsiniz.

Daha önce mali mühür başvurusu yaptıysanız, borç sorgulamak ve ödeme yapmak için tıklayınız.

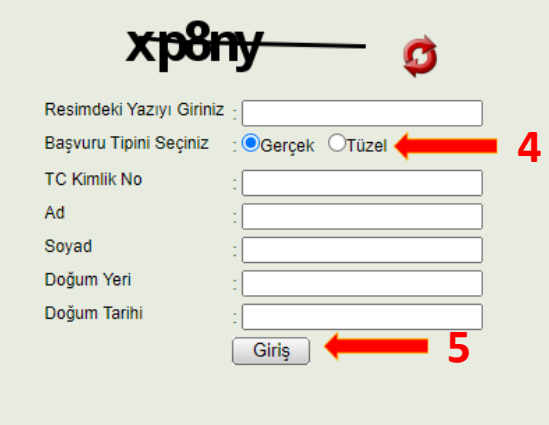

© Copyright TÜBİTAK BİLGEM Kamu Sertifikasyon Merkezi, Tüm Hakkı Saklıdır | Yasal Uyarı

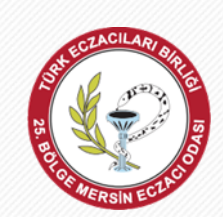

Açılan sayfada Gerçek Kişi seçilip, gerekli alanlar doldurulduktan sonra Giriş yapılır.

## Mali Mühür Sertifika Başvurusu

Mali Mühür Sertifika Başvurusu> Başvuru Girişi

#### \* Mali Mühür Sertifika Başvurusu

Aşağıda yazılı bütün bilgilerin doğru olduğunu, aksi halde doğacak bütün zararlardan sorumlu olduğumu beyan ederim. Bu formdaki bilgilere göre kurumuma Mali Mühür sertifikası hazırlanmasını talep ederim.

#### \* Sertifika Bilgileri **6** Sertifika Tipi > CHSM (Detaylı Bilgi İçin Tıklayınız) @Akıllı Kart ve Kart Okuyucu \* İşyeri Bilgileri Vergi Dairesi ▶ ∥ Ünvan Kurum / Birim Adresi Testimat yukarıdaki adrese ve imza yetkilisine yapılacaktır. Kurum adresiniz hatalı ise başvuruya devan<br>etmeyiniz ve Vergi Daireniz ile iletişime geçiniz. it.  $\overline{\mathbf{v}}$  c . ilçe  $\mathbf{v}$   $\alpha$  $\mathbf{r}$ Güvenlik sözcüğü nedir?  $\blacktriangleright$  and Güvenlik sözcüğü (Tekrar)  $\blacktriangleright$  and \* Mükellef Bilgileri Kimlik No Adı , Soyadı × Doğum Yeri ь Doğum Tarihi \* İletişim Bilgileri NOT: Bu alana yazılacak iletişim bilgileri, sertifikanın kullanımı ve süreçleri ile ilgili aşamaları takip edecek olan kişinin bilgileri olmalıdır. E-Posta Adresi is Telefonu ٠ Dahili Cep Telefonu ٠  $\vee$  0 **7** ▶ ○ Eposta ○SMS ●Her İkisi (E-posta+SMS) (\*) **Bilgi Kanalı**

<mark>M</mark> 8698 KVK Kanunu'nun Aydınlatma Yükümlülüğünün Yerine Getirilmesinde Uyulacak Usul ve Esaslar Hakkında Tebliğ' i Kapsamında Kisisel<br>Verilerin İşlenmesine ilişkin http://www.kamusm.gov.tr/kurumsal/kvkk linkinde paylaşıla verilerimin bu kapsamda islenmesini kabul ediyorum.

• (\*) ile belirtilen alanların doldurulması zorunludur.

Onayla

**8**

**9**

C Copyright TÜBİTAK BİLGEM Kamu Sertifikasyon Merkezi, Tüm Hakkı Saklıdır | Yasal Uyarı

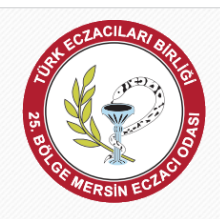

**Mali Mühür Sertifika Başvurusu kısmında gerekli tüm alanlar doldurulur. Akıllı Kart ve Kart Okuyucu seçilip, Bilgi Kanalı kısmında Her İkisi seçilir.**

**Kutucuk işaretlendikten sonra onayla butonuna tıklanır.**

### Mali Mühür Sertifika Başvurusu

Mali Mühür Sertifika Başvurusu> Başvuru Girişi

#### \* Mali Mühür Sertifika Başvurusu

Aşağıda yazılı bütün bilgilerin doğru olduğunu, aksi halde doğacak bütün zararlardan sorumlu olduğumu beyan ederim. Bu formdaki bilgilere göre kurumuma Mali Mühür sertifikası hazırlanmasını talep ederim.

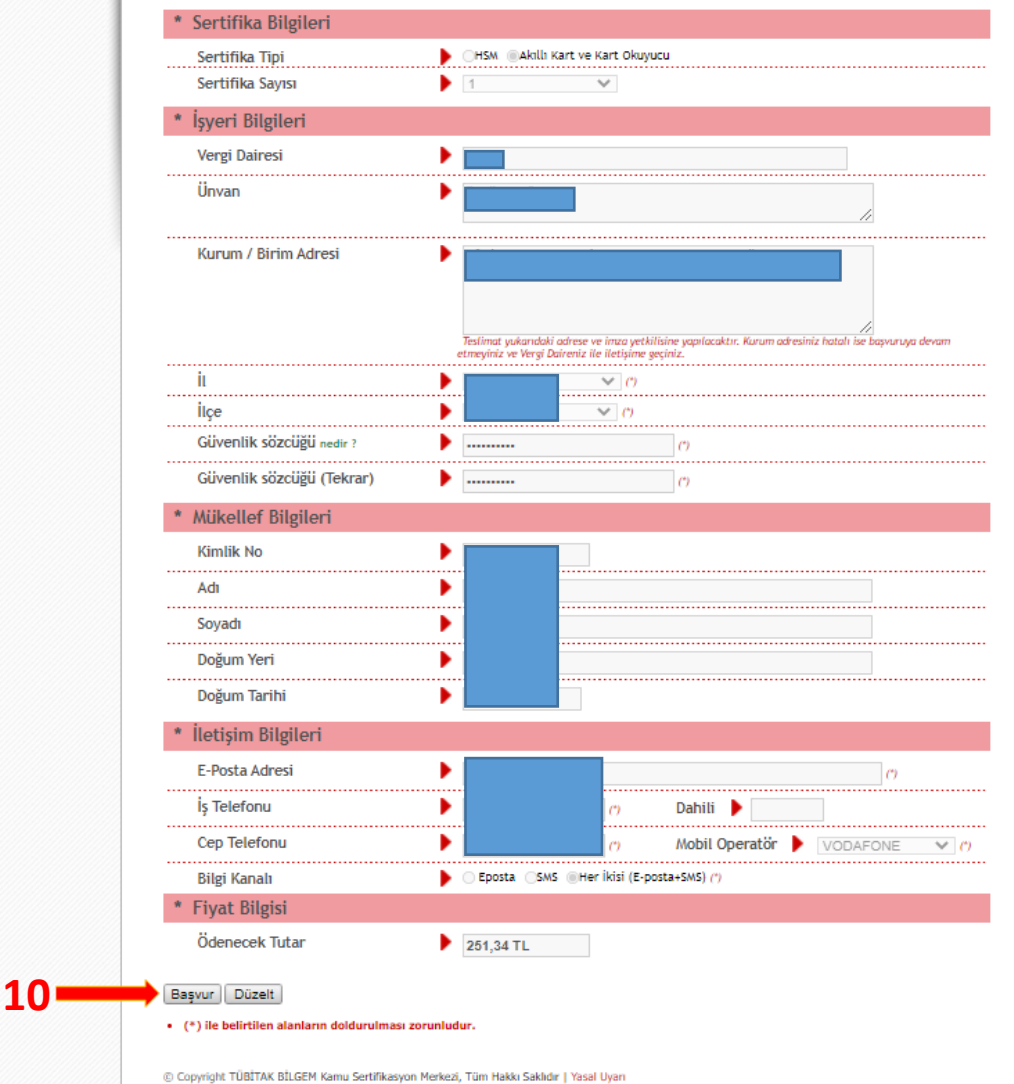

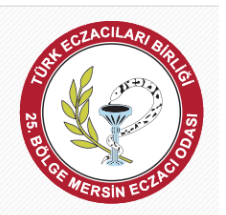

Açılan sayfada bilgiler kontrol edildikten sonra gerekli bir düzenleme varsa Düzelt butonu, bilgiler doğruysa Başvur butonuna tıklanır.

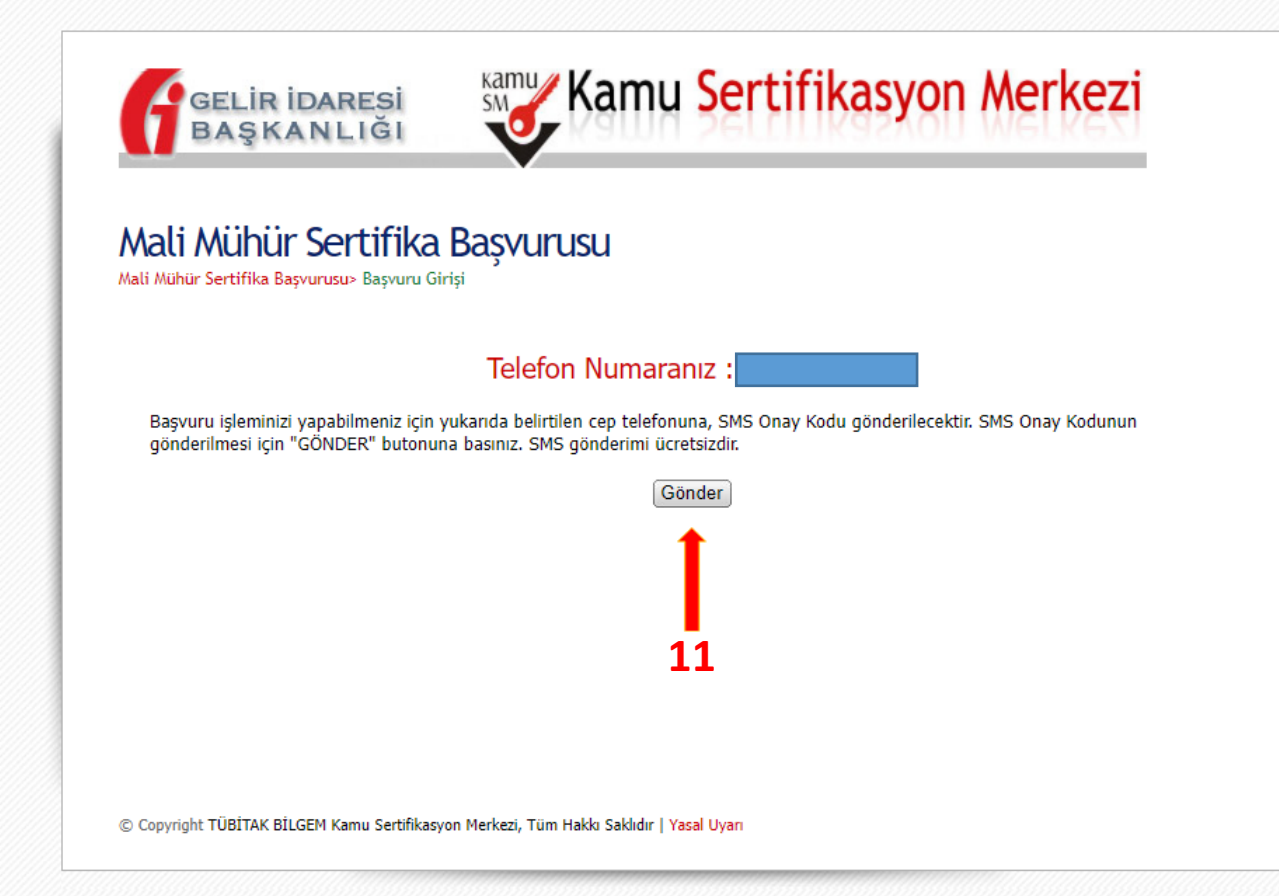

**Telefon numarası kontrol edilip, SMS onay kodunun gönderilmesi için GÖNDER butonuna tıklanır.**

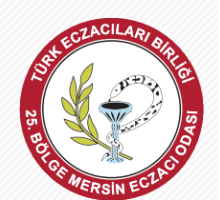

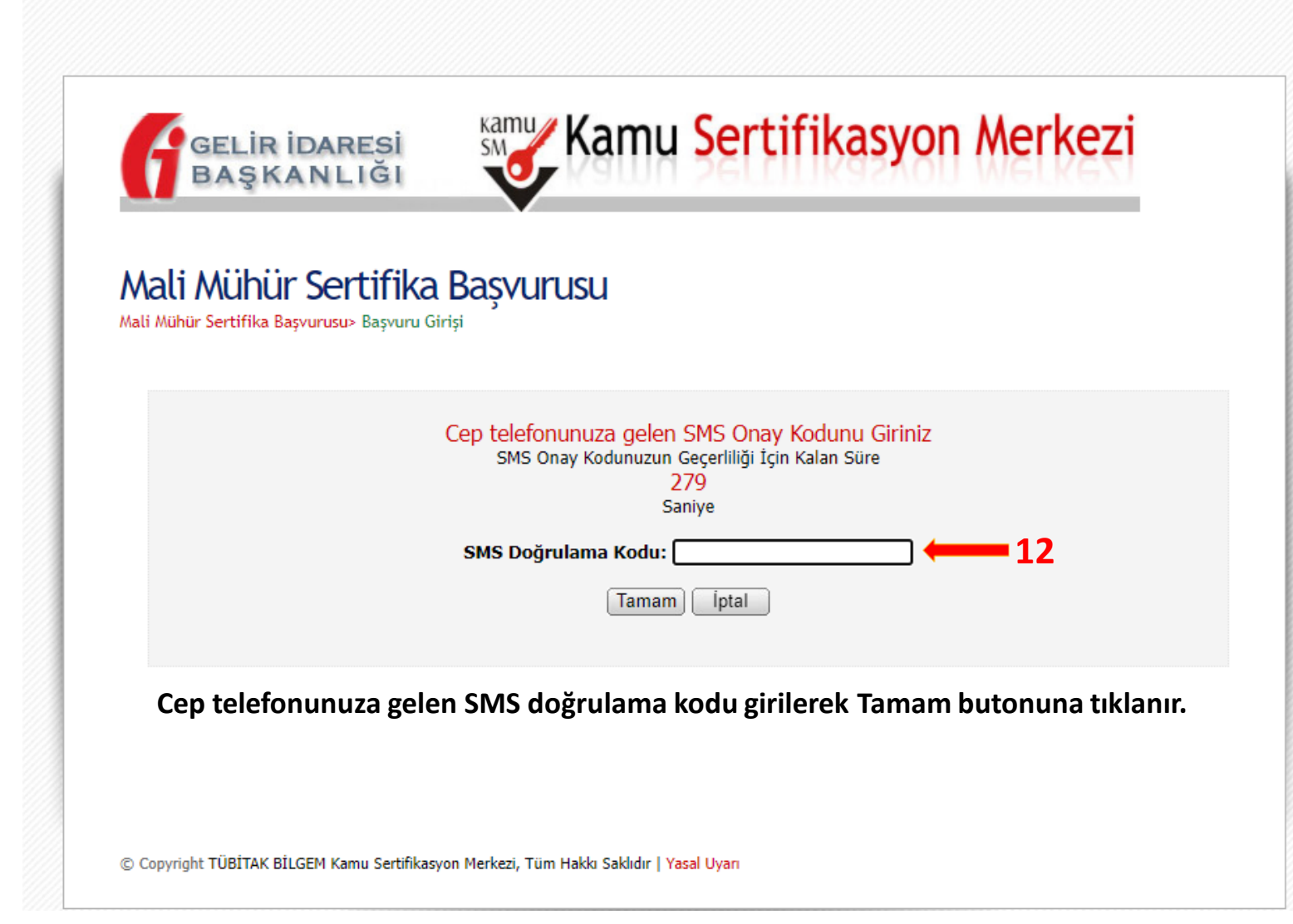

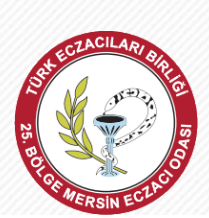

## Kamu Sertifikasyon Merkezi GELIR İDARESİ

alinmiştir.

firmanıza ait başvurunuz elektronik olarak

NOT: Ödeme yapmadan önce Unvan ve VKN bilginizi mutlaka kontrol ediniz. Ödeme yapıldıktan sonra fark edilen hatalarda ücret karşılığında üretim yapılmaktadır.

Sanal POS ile yapılan ödemeler hemen hesaplarımıza yansımakta olup, üretim süreci başlatılmaktadır. Bu nedenle siparis iptali ve ücret iadesi yapılamamaktadır.

Ödeme Tutarı: 251.34 TL

Kredi Kartı ile Ödeme Yap -13

siparis numarası ile

Vergi Kimlik/TC Kimlik numaranız ile işletmenize ait sorgulama yaparak kredi/banka kartıyla ödemenizi gerçekleştirebilirsiniz.

Ödemeniz aynı gün içerisinde hesaba yansıdıktan sonra sertifikanız üretilerek başvuru esnasında bildirdiğiniz adrese gönderim sağlanacaktır.

#### Uyarılar:

- 1. Mali Mühür Sertifikanızın şifresini https://onlineislemler.kamusm.gov.tr/ adresinden öğrenebilirsiniz
- 2. Her sertifika için yeni bir pin kodu verilir. Sertifika kullanım broşürüne https://mm.kamusm.gov.tr/surecler/aldim ne yapmaliyim/adresi üzerinden erisebilirsiniz
- 3. Kartlı Mali Mühür Sertifikalarında, fatura ürün ile aynı pakette gönderilmektedir.Lütfen ilgili faturayı atmayınız. Posta ile yeniden fatura gönderimi yapılmamaktadır.
- 4. Ödeme için aşağıdaki Alternatif Ödeme Kanalları da kullanılabilmektedir.

Aşağıdaki kurumsal Ödeme kanallarını kullanarak da ödeme yapabilirsiniz. Bu kanallardan yapılan ödemeler 1(bir) iş günü sonrasında hesaplarımıza yansımaktadır. Siparis numarası ve Vergi Kimlik/TC Kimlik numarasına ait bilgileri yazılmadığında ödemeler eşleşmediğinden gecikmeler yaşanabilir.

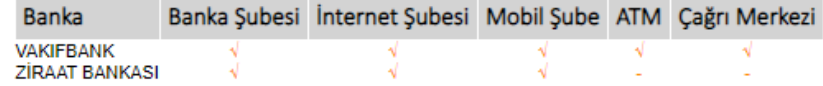

Ödemeniz başarılı şekilde alındı ise Ödeme sayfasında tekrar sorgulama yaptığınızda borcunuz görünmeyecektir.

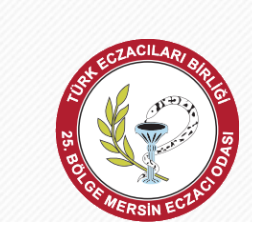

Saygılarımızla.

Banka hesaplarından da ödeme yapılabileceği gibi Kredi Kartı ile Ödeme Yap butonuna tıklanır.

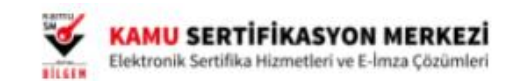

## Borç Sorgulama ve Ödeme Ekranı

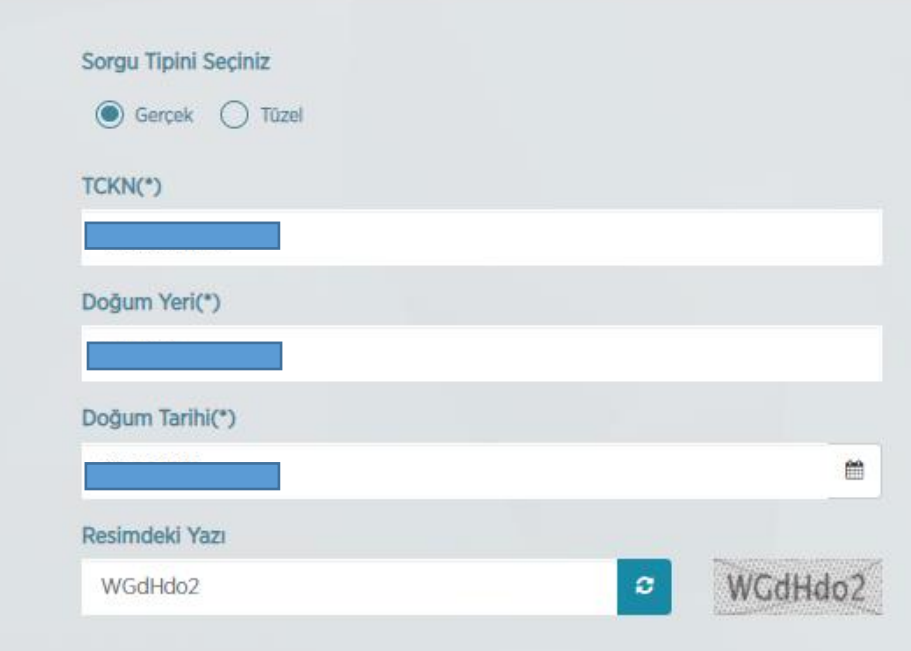

Sanal POS ile yapılan ödemeler yaklaşık 5 dakika içerisinde sistemimize yansımaktadır. Ödeme sırasında hata almanız durumunda, tekrar işlem  $\Omega$ yapmadan önce bilgi@kamusm.gov.tr adresine e-posta atınız veya 444 55 76 numaralı çağrı merkezimizle iletişime geçiniz.

**Borc Sorgula** 

 $14 -$ 

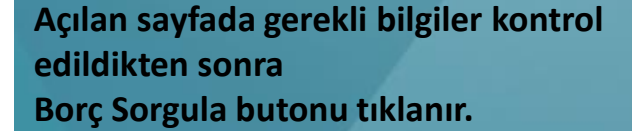

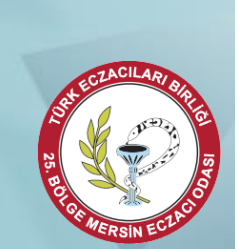

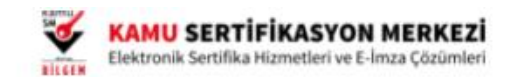

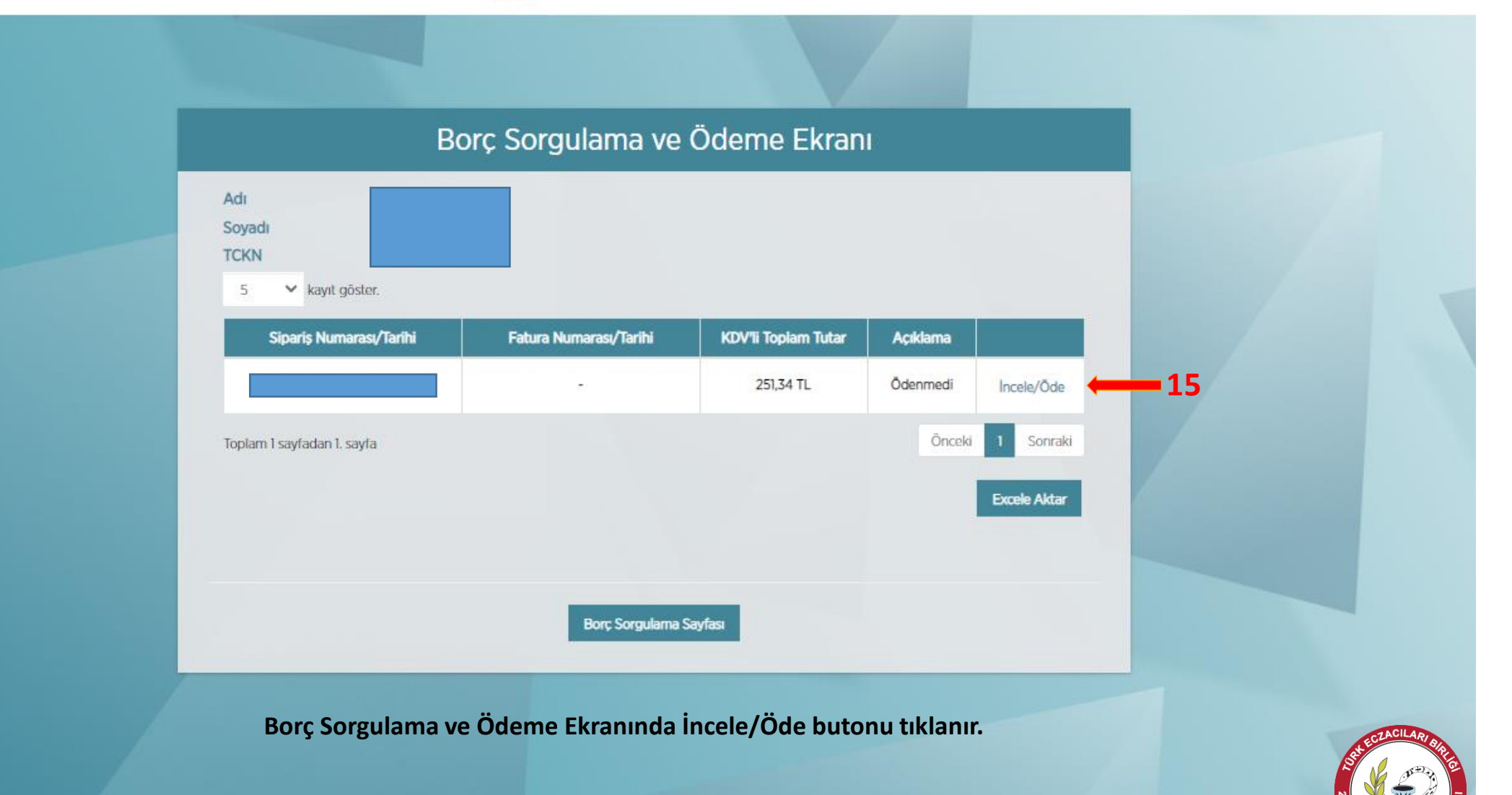

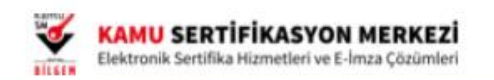

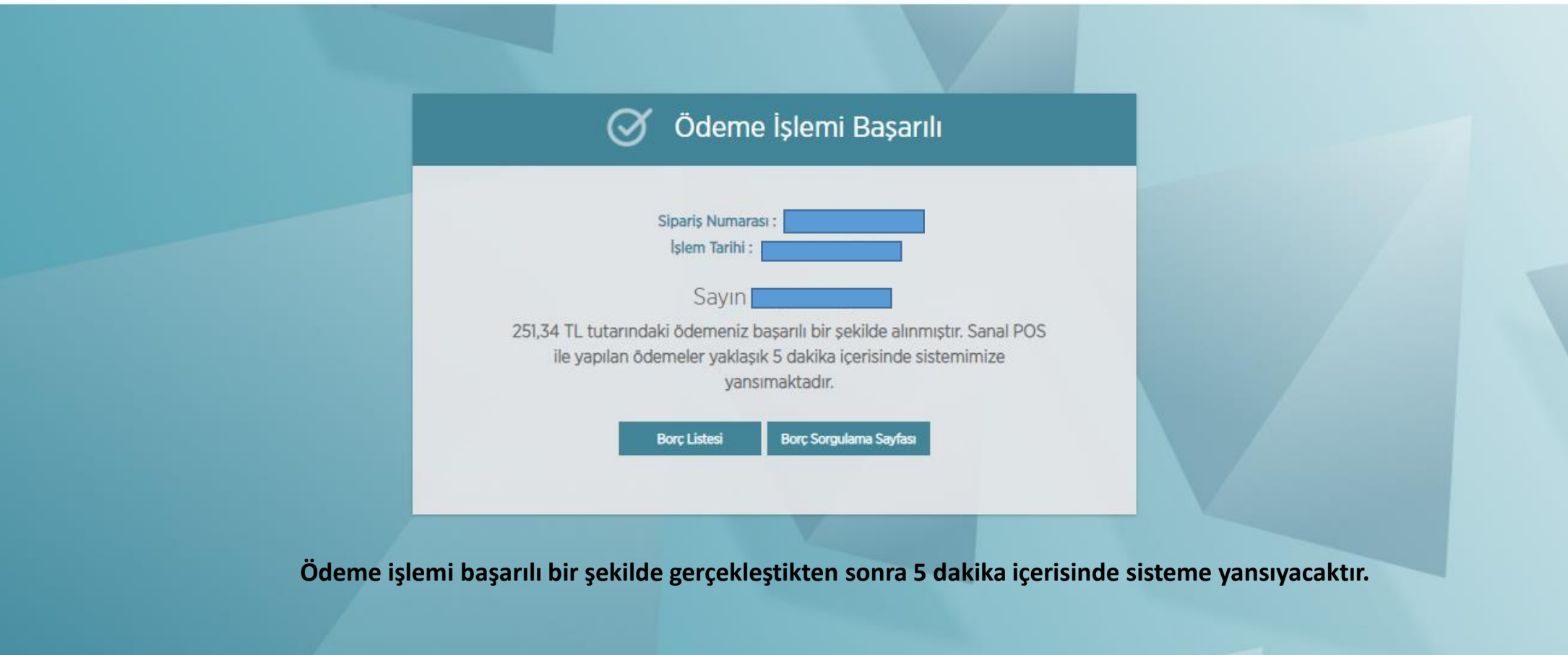

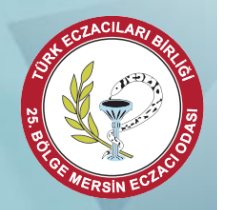